## User's Guide TPS51217 降压控制器评估模块用户指南

# TEXAS INSTRUMENTS

摘要

TPS51217EVM-533 评估模块 (EVM) 用于评估 TPS51217, 后者是一款小尺寸单路降压控制器, 采用自适应导通 时间 D-CAP™ 技术, 输入电压范围为 8V 至 20V, 能以高达 20A 的电流提供 0.9V 至 1.2V 动态可选的输出电 压。

### 内容

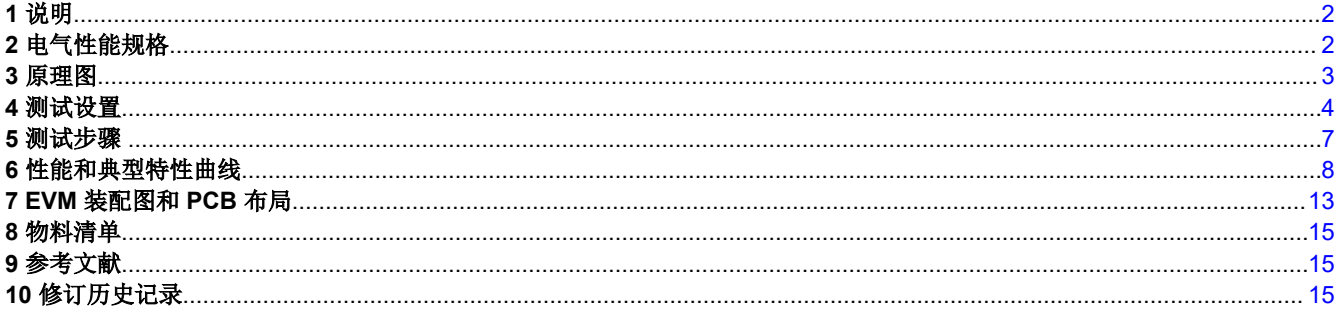

### 商标

所有商标均为其各自所有者的财产。

<span id="page-1-0"></span>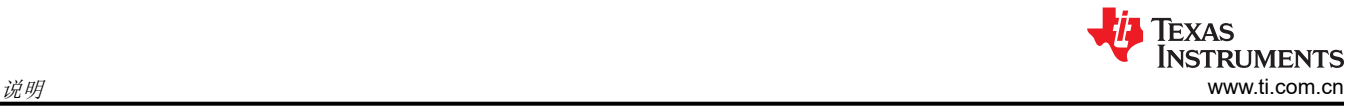

### **1** 说明

TPS51217EVM 旨在使用 8V 至 20V 的稳压输入,在高达 20A 的负载电流下产生 0.9V 至 1.2V 的动态可选输出电 压。TPS51217EVM 旨在演示 TPS51217 在典型低电压应用中的工作原理,同时提供许多测试点来评估 TPS51217 的性能。

#### **1.1** 典型应用

- 笔记本电脑
- I/O 电源
- 系统电源

### **1.2** 特性

- 0.9V 至 1.2V 的动态可选输出电压,0.1V 阶跃
- 20A 直流稳态电流
- 支持预偏置输出电压启动
- 340kHz 开关频率
- SW1,用于启用功能
- 便捷的测试点,用于探测关键波形

### **2** 电气性能规格

#### 表 **2-1. TPS51217EVM** 电气性能规格

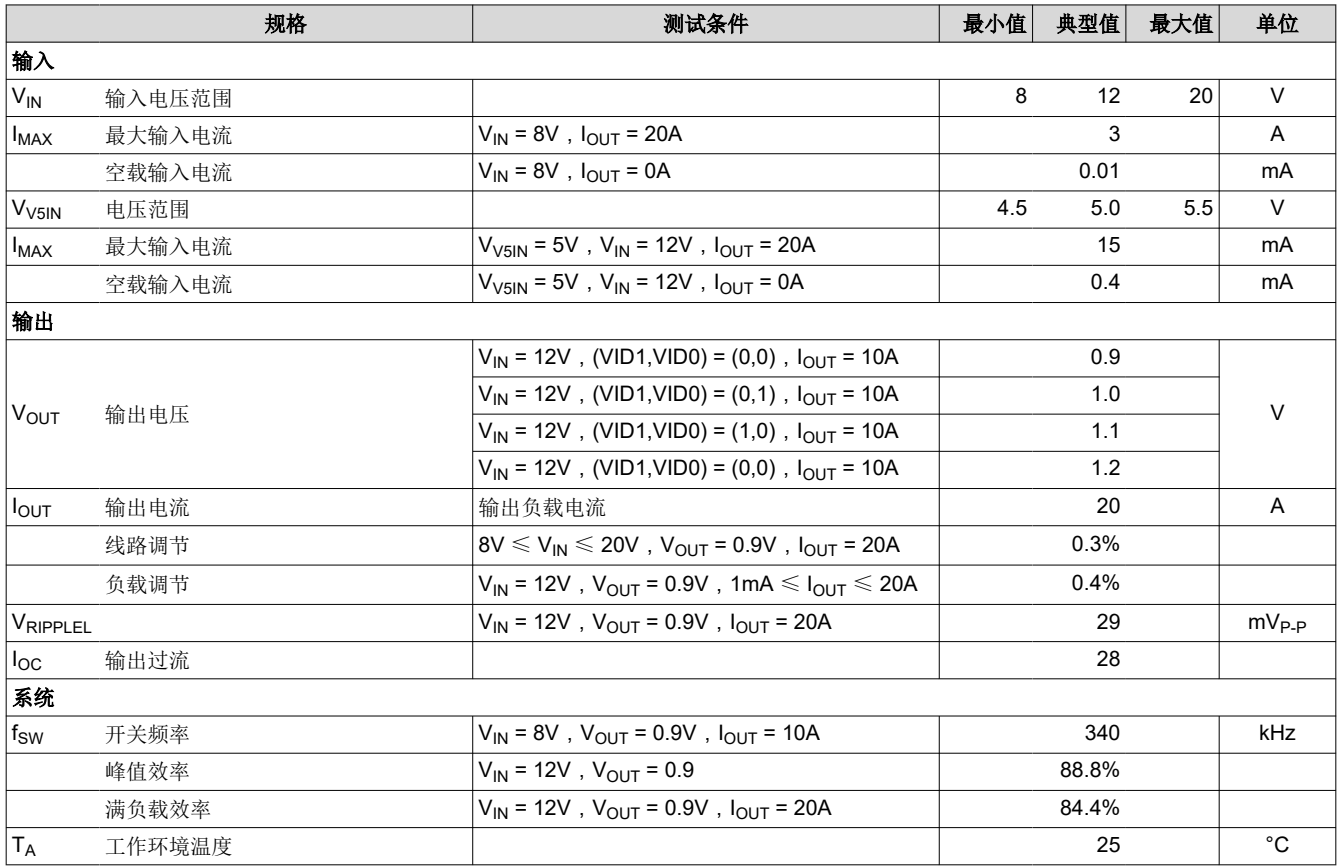

### <span id="page-2-0"></span>**3** 原理图

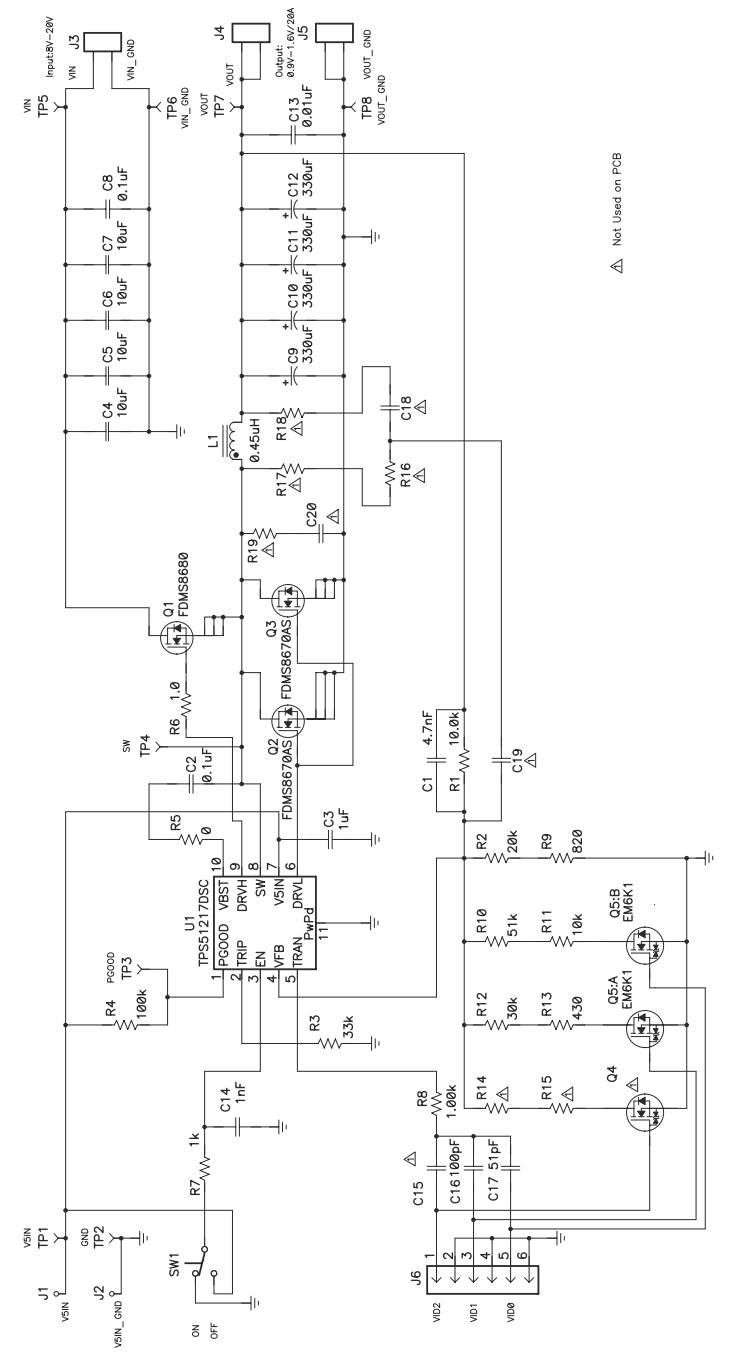

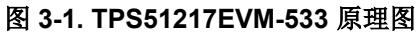

<span id="page-3-0"></span>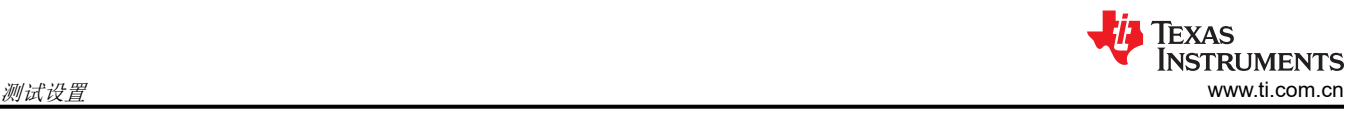

### **4** 测试设置

#### **4.1** 测试设备

按节 [4.2](#page-4-0) 所示连接测试设备和 TPS51125AEVM 电路板。

#### **4.1.1** 电压源

输入电压源 VIN 应是能够提供 10Apc 的 0V 至 20V 可变直流电源。将 VIN 连接到 J3 , 如图 [4-2](#page-4-0) 中所示。输入电 压源 V5IN 应是能够提供 1Apc 的 0V 至 5.5V 可变直流电源。将 V5IN 连接到 J1 和 J2, 如图 [4-2](#page-4-0) 中所示。

#### **4.1.2** 万用表

应使用量程为 0V 至 21V 的电压表在 TP5 (VIN) 和 TP6 (VIN GND) 上测量 VIN。应使用量程为 0V 至 7V 的电压 表在 TP1 (V5IN) 和 TP2 (V5IN GND) 上测量 V5IN。应使用量程为 0V 至 5V 的电压表在 TP7 (VOUT) 和 TP8 (VOUT GND) 上测量 VOUT。图 [4-2](#page-4-0) 中所示量程为 0A 至 10A 的电流表 (A1) 用于测量 VIN 输入电流。图 4-2 中 所示量程为 0A 至 1A 的电流表 (A2) 用于测量 V5IN 输入电流。

#### **4.1.3** 脉冲发生器

应使用支持 250Hz、3.3V<sub>P-P</sub> 脉冲输出的双通道脉冲发生器。

#### **4.1.4** 输出负载

输出负载应该是一个恒定电阻模式的电子负载,在 0.9V 至 1.2V 电压下支持 0Adc 至 30Adc 电流。

#### **4.1.5** 示波器

可以使用数字或模拟示波器来测量输出纹波。应针对以下条件来设置示波器:

- 1MΩ 阻抗
- 20MHz 带宽
- 交流耦合
- 2μs/div 水平分辨率
- 50mV/div 垂直分辨率

测试点 TP7 和 TP8 可用于测量输出纹波电压, 方法是将示波器探针尖端穿过 TP7 并将接地筒固定在 TP8 上, 如 图 4-1 所示。由于接地环路较大,使用引线接地可能会产生额外的噪声。

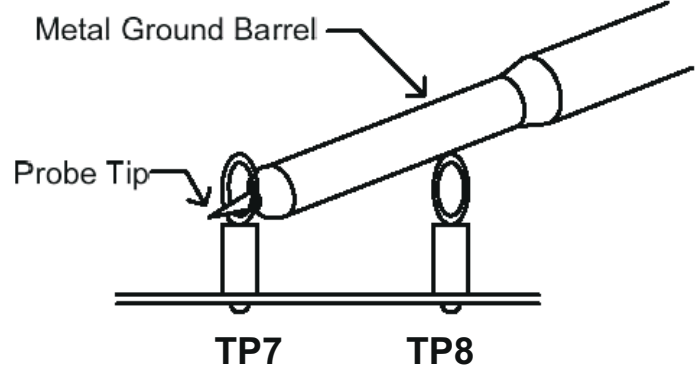

图 **4-1.** 输出电压纹波的尖端和接地筒测量

#### **4.1.6** 风扇

在运行过程中,此 EVM 上的某些元件可达到 60°C 的温度。建议使用一个 200LFM 至 400LFM 的小型风扇来降 低 EVM 运行时的元件温度。风扇未运行时不应探测 EVM。

#### **4.1.7** 建议线规

对于 VIN 到 J3(8V 至 20V 输入),每个输入连接的建议线规是 1 × AWG #14,导线总长度小于 4 英尺(2 英尺 用于输入, 2 英尺用于返回)。对于 J4 和 J5 到负载, 建议的最低线规为 2 × AWG #14, 导线总长度小于 4 英尺 (2 英尺用于输出,2 英尺用于返回)。

<span id="page-4-0"></span>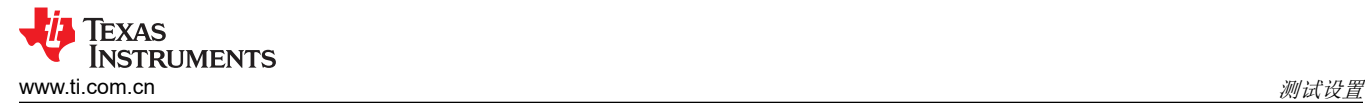

#### **4.2** 建议的测试设置

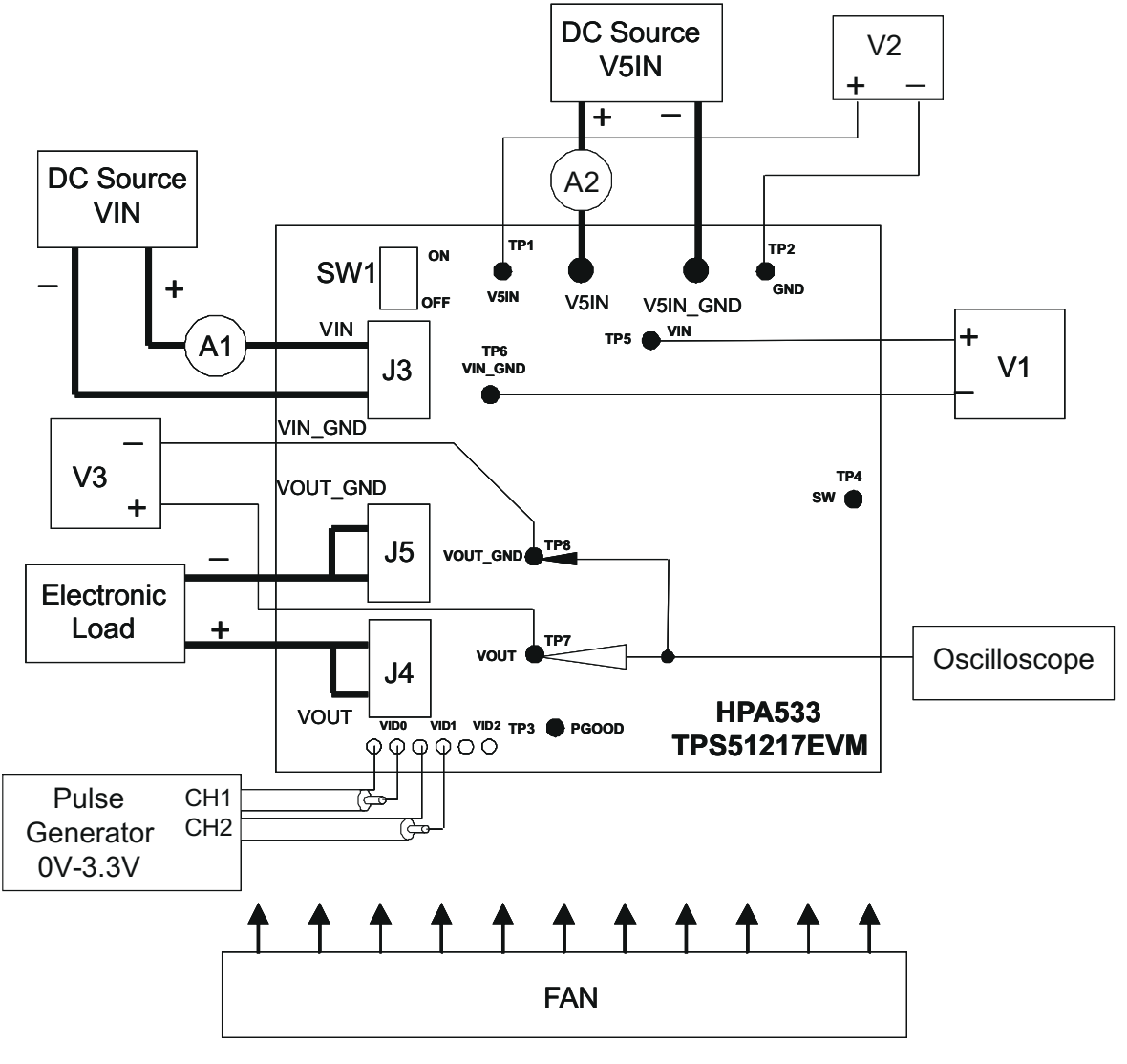

图 **4-2.** 建议的测试设置

图 4-2 显示了建议用于评估 TPS51217EVM 的测试设置。在 ESD 工作站上工作时,请确保在为 EVM 加电之前已 连接所有腕带、靴带或垫子以使用户接地。

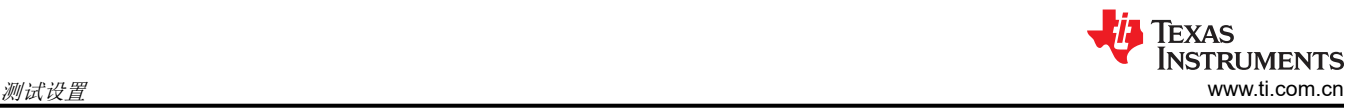

### **4.2.1** 输入连接

- 1. 在连接直流输入源 VIN 和 V5IN 之前,建议将来自 VIN 的源电流限制为最大 10A,并将来自 V5IN 的源电流限 制为最大 1A。确保 VIN 和 V5IN 初始设置为 0V 并按图 [4-2](#page-4-0) 所示进行连接。
- 2. 在 TP5 (VIN) 和 TP6 (VIN\_GND) 上连接电压表 V1 以测量输入电压。
- 3. 连接电流表 A1 以测量输入电流。
- 4. 在 TP1 (V5IN) 和 TP2 (V5IN\_GND) 上连接电压表 V2 以测量 5V 输入电压。
- 5. 连接脉冲发生器以输入 2 位 VID 信号, 从而进行动态 VOUT 控制。确保 CH1 输出 250Hz、3.3V<sub>P-P</sub> 脉冲, CH2 输出与 CH1 同步的 125Hz、3.3V<sub>P-P</sub> 脉冲。建议将前沿和后沿的转换时间设置为 100ns 至 500ns。

#### **4.2.2** 输出连接

- 1. 在施加 VIN 之前, 将负载连接到 J4 (VOUT) 和 J5 (VOUT\_GND) 并将负载设置为恒定电阻模式, 使灌电流为  $0A_{DC}$
- 2. 在 TP7 (VOUT) 和 TP8 (VOUT\_GND) 上连接电压表 V3 以测量输出电压。

#### **4.2.3** 其他连接

如图 [4-2](#page-4-0) 所示放置风扇并将其打开,确保空气流经 EVM。

#### **4.3** 测试点列表

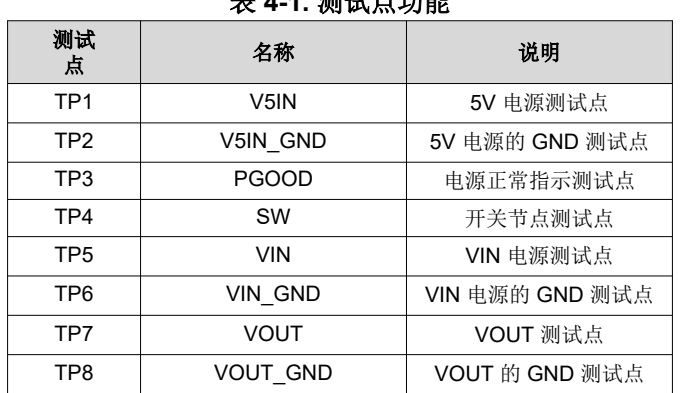

#### **4 4 1. 亚马士 4 1. A**

### <span id="page-6-0"></span>**5** 测试步骤

### **5.1** 线路**/**负载调节和效率测量步骤

- 1. 确保将负载设置为恒定电阻模式并且灌电流为 OApc。
- 2. 确保在施加 VIN 和 V5IN 之前,EVM 上的 SW1 开关处于 OFF 位置。
- 3. 将 VIN 从 0V 增至 8V,使用 V1 测量输入电压。
- 4. 将 V5IN 从 0V 增至 5V,使用 V2 测量输入电压。
- 5. 将 SW1 开关转动到 ON 位置以启用控制器。
- 6. 向 VID0 和 VID1 输入 0V 或 3.3V(直流)电压,以便在 0.9V、1.0V、1.1V 和 1.2V 中选择 V<sub>OUT</sub>。
- 7. 在 0Apc 至 20Apc 之间改变负载。Vour 应保持在负载调节范围内。
- 8. 在 8V 和 20V 之间改变 VIN。V<sub>OUT</sub> 应保持在线路调节范围内。
- 9. 将负载降至 0A。
- 10. 向 VID0 和 VID1 输入 0V 电压。
- 11. 将 SW1 开关转动到 OFF 位置以禁用控制器。
- 12. 将 V5IN 降至 0V。
- 13. 将 VIN 降至 0V。

#### **5.2** 动态输出电压转换测量步骤

- 1. 按照节 5.1 中的步骤 1 至 5 进行操作。
- 2. 确保脉冲配置为占空比为 50% 时归零 (RZ)。
- 3. 运行脉冲发生器。V<sub>OUT</sub> 将从 1.2V 降压至 0.9V,如图 [6-14](#page-11-0) 所示。
- 4. 停止脉冲发生器。将配置更改为反向。
- 5. 再次运行脉冲发生器。V<sub>OUT</sub> 将从 0.9V 升压至 1.2V, 如图 [6-15](#page-11-0) 所示。
- 6. 停止脉冲发生器。
- 7. 按照节 5.1 中的步骤 11 至 13 进行操作。

#### **5.3** 设备停机

- 1. 关断负载。
- 2. 关闭脉冲发生器。
- 3. 关断 V5IN。
- 4. 关断 VIN。
- 5. 关闭风扇。

<span id="page-7-0"></span>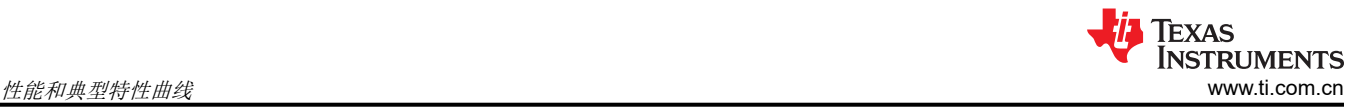

### **6** 性能和典型特性曲线

图 6-1 至图 [6-15](#page-11-0) 显示了 TPS51217EVM-533 的典型性能曲线。

#### **6.1** 效率

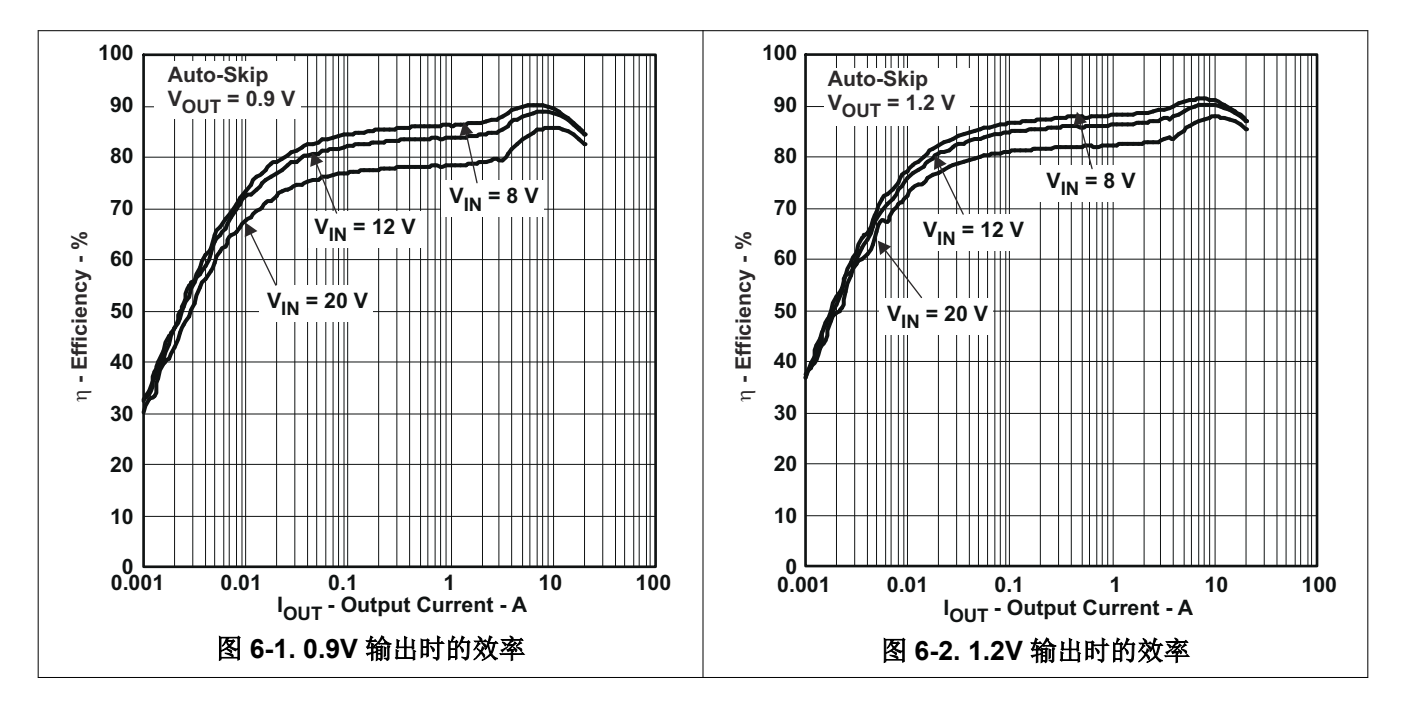

#### **6.2** 负载调节

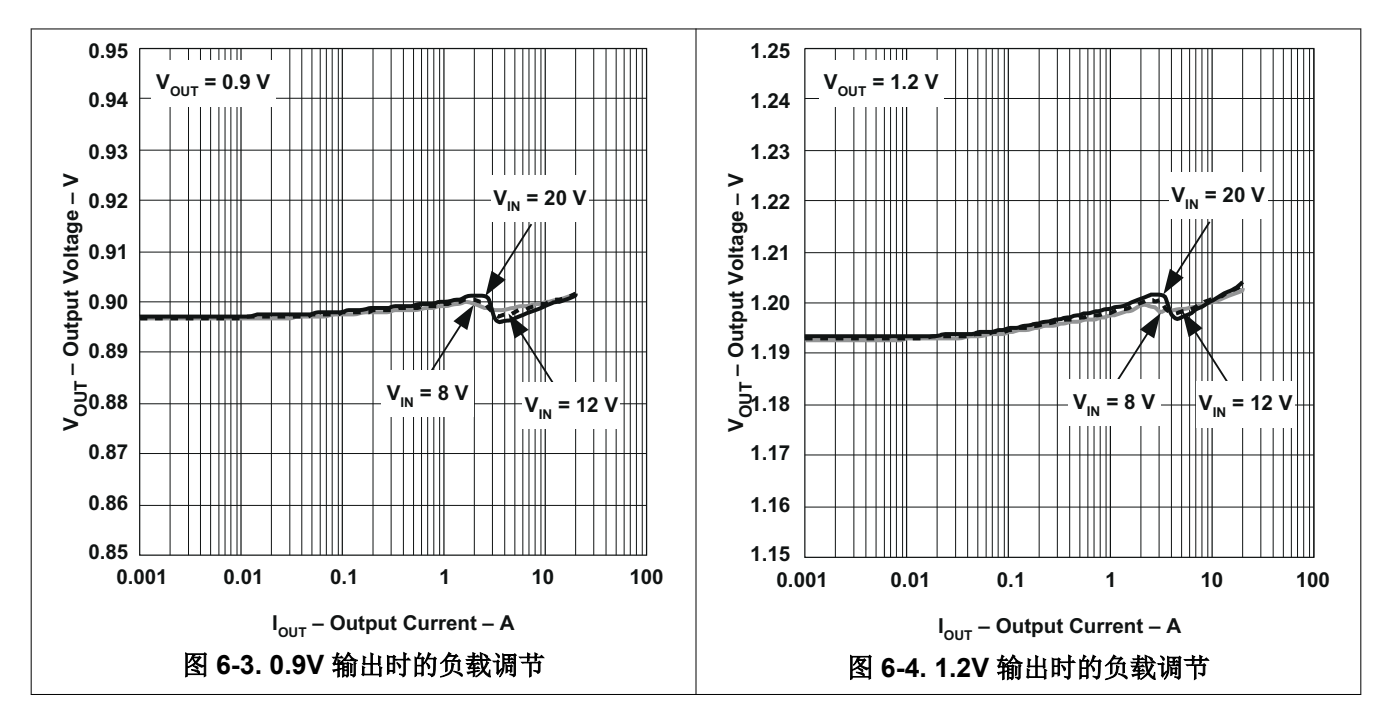

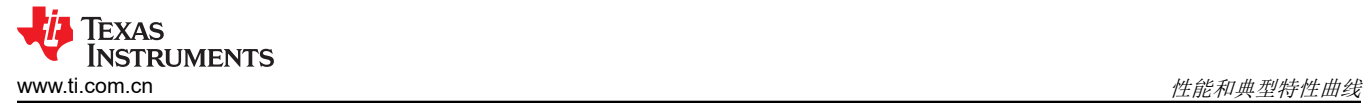

#### **6.3** 线路调节

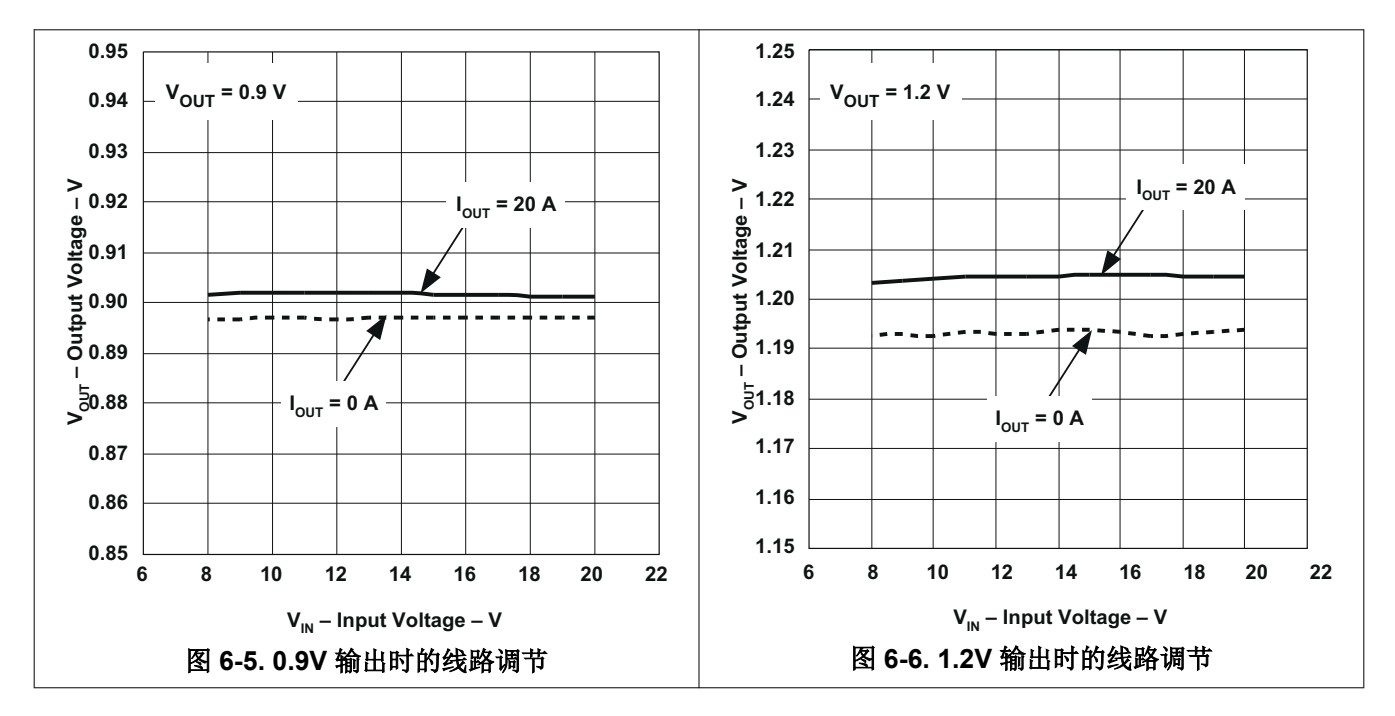

#### **6.4** 瞬态响应

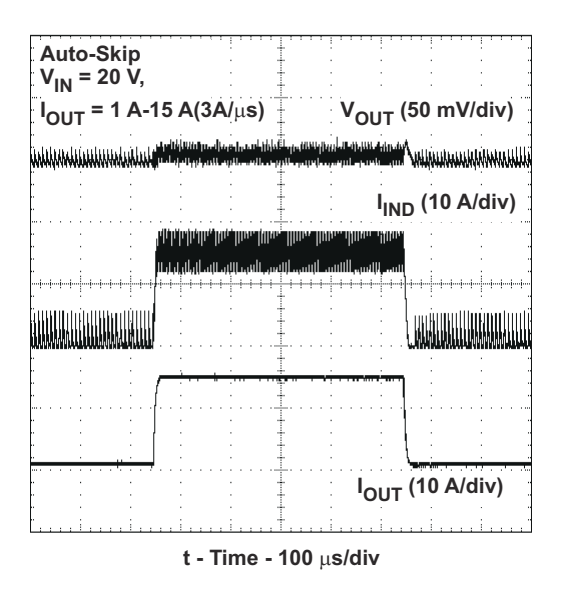

图 **6-7.** 负载瞬态 **0.9V** 输出

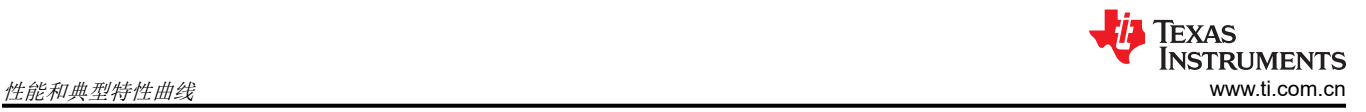

### **6.5** 输出纹波

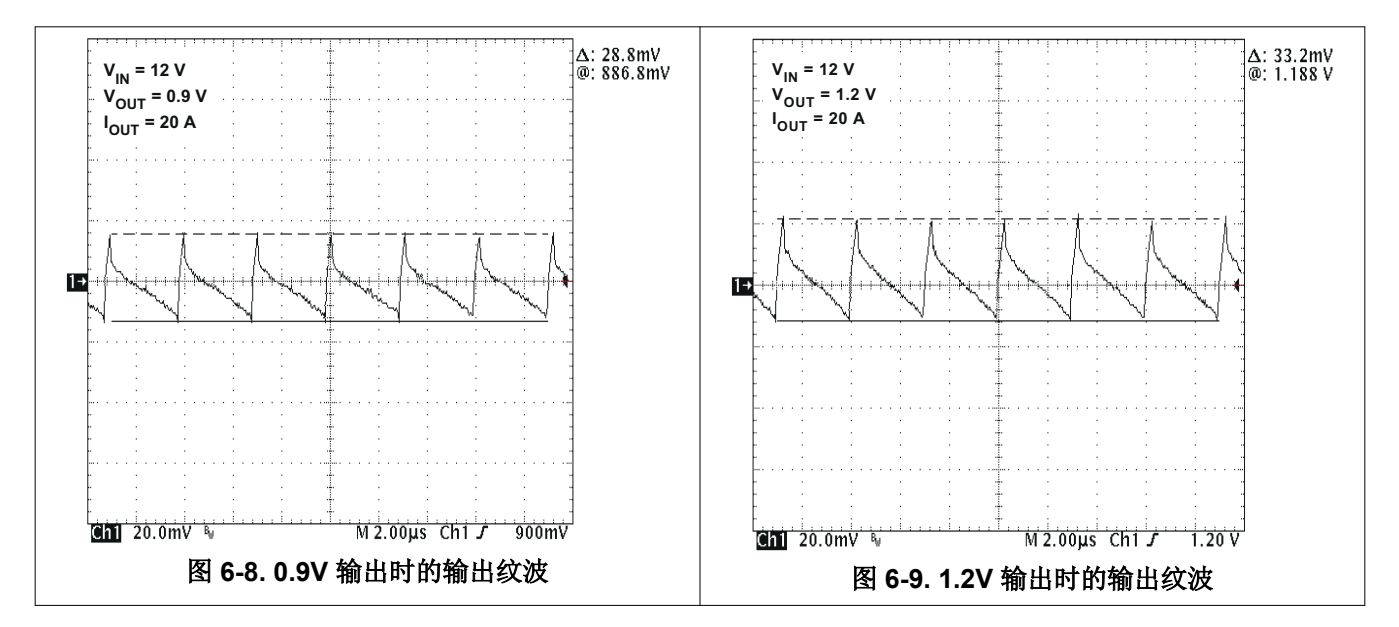

**6.6** 开关节点电压

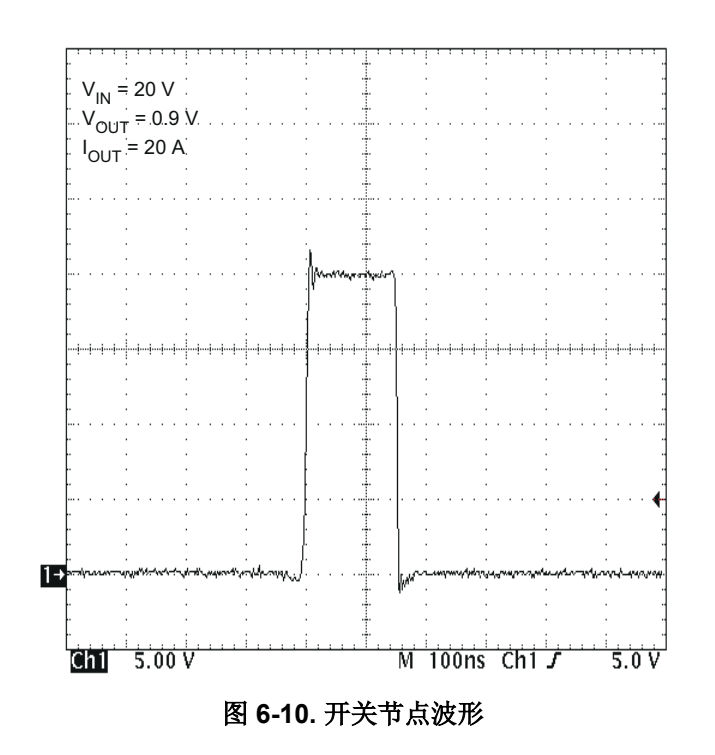

### **6.7** 启动和停止

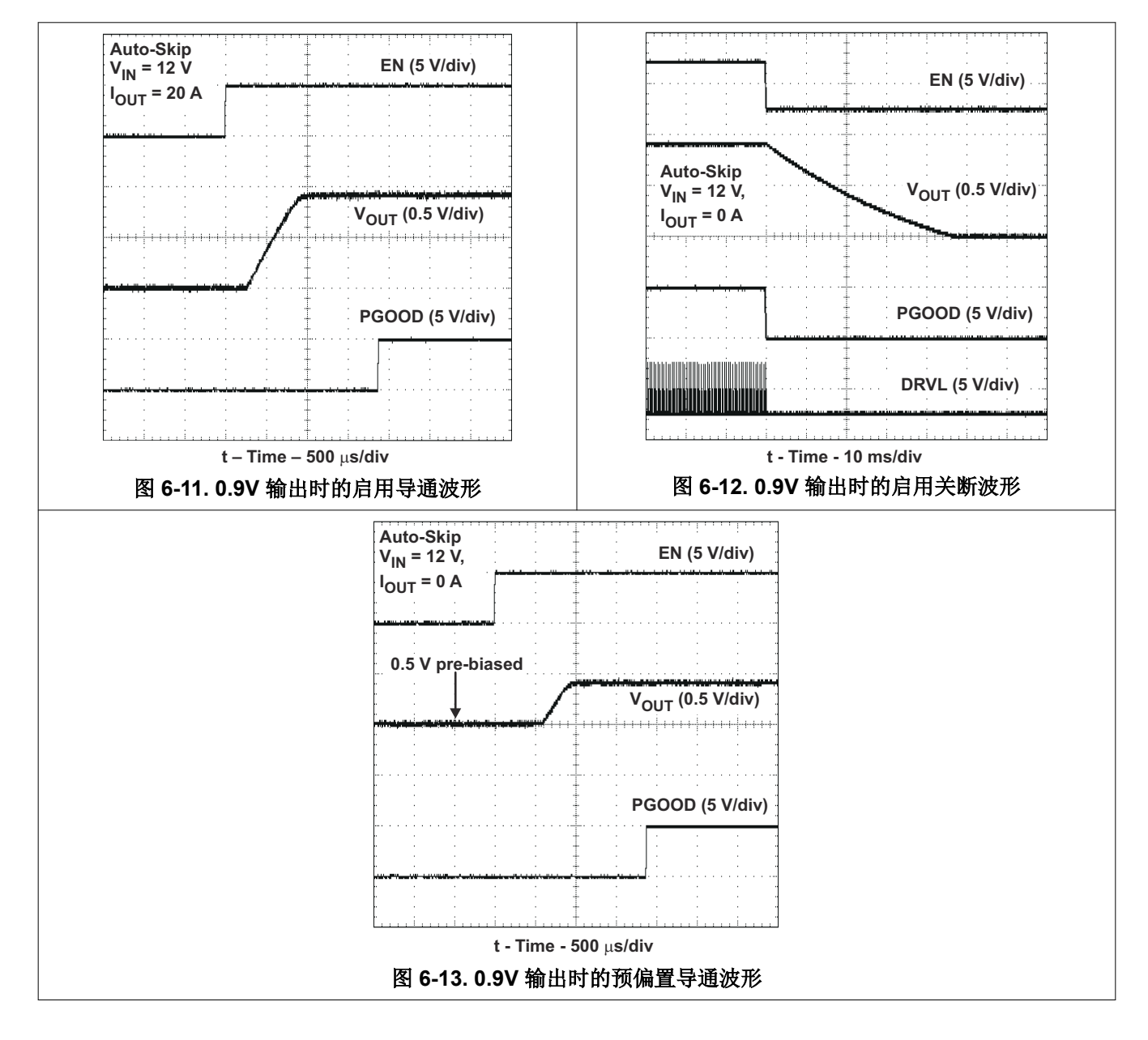

<span id="page-11-0"></span>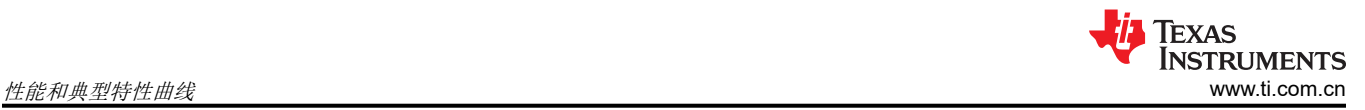

### **6.8** 动态输出电压转换

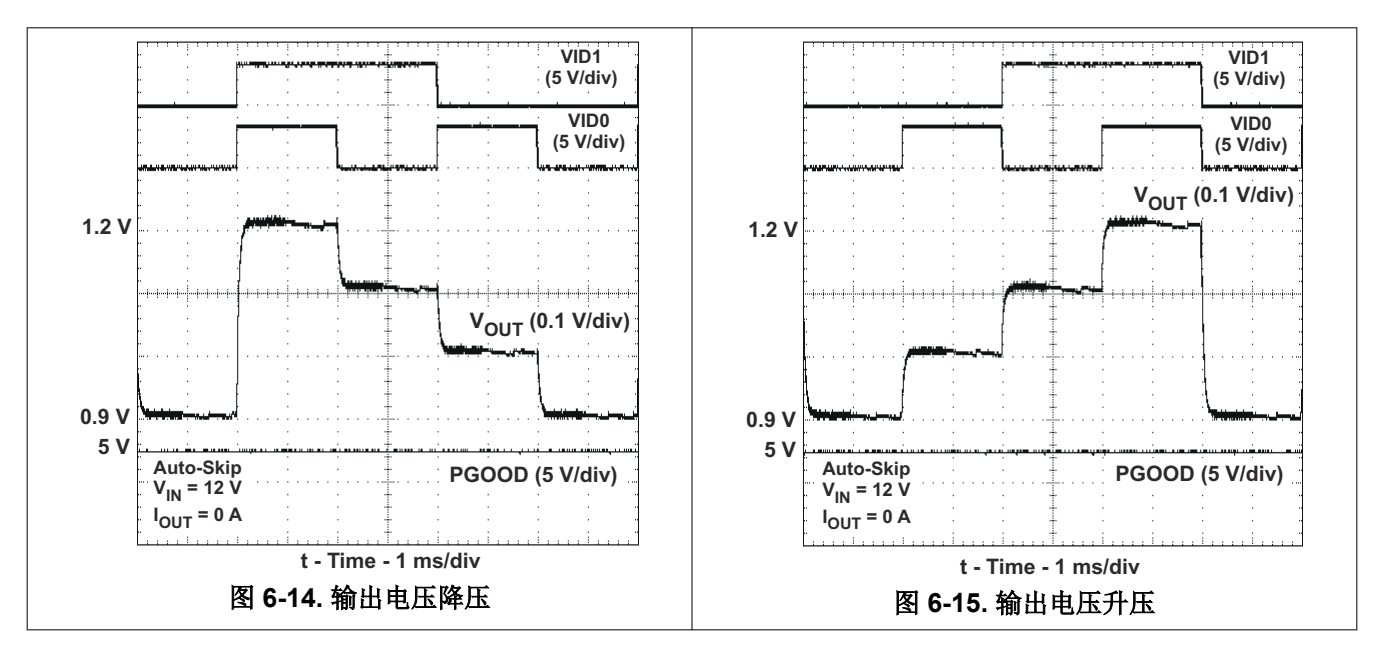

<span id="page-12-0"></span>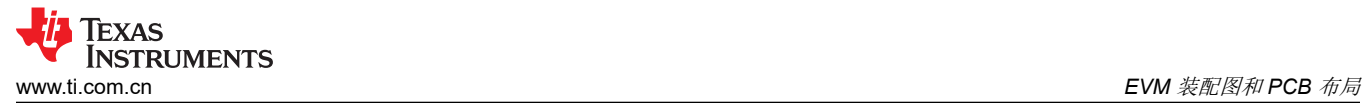

### **7 EVM** 装配图和 **PCB** 布局

图 7-1 至图 [7-6](#page-13-0) 显示了 TPS51217EVM-533 印刷电路板的设计。该 EVM 采用四层 2 盎司铜电路板设计。

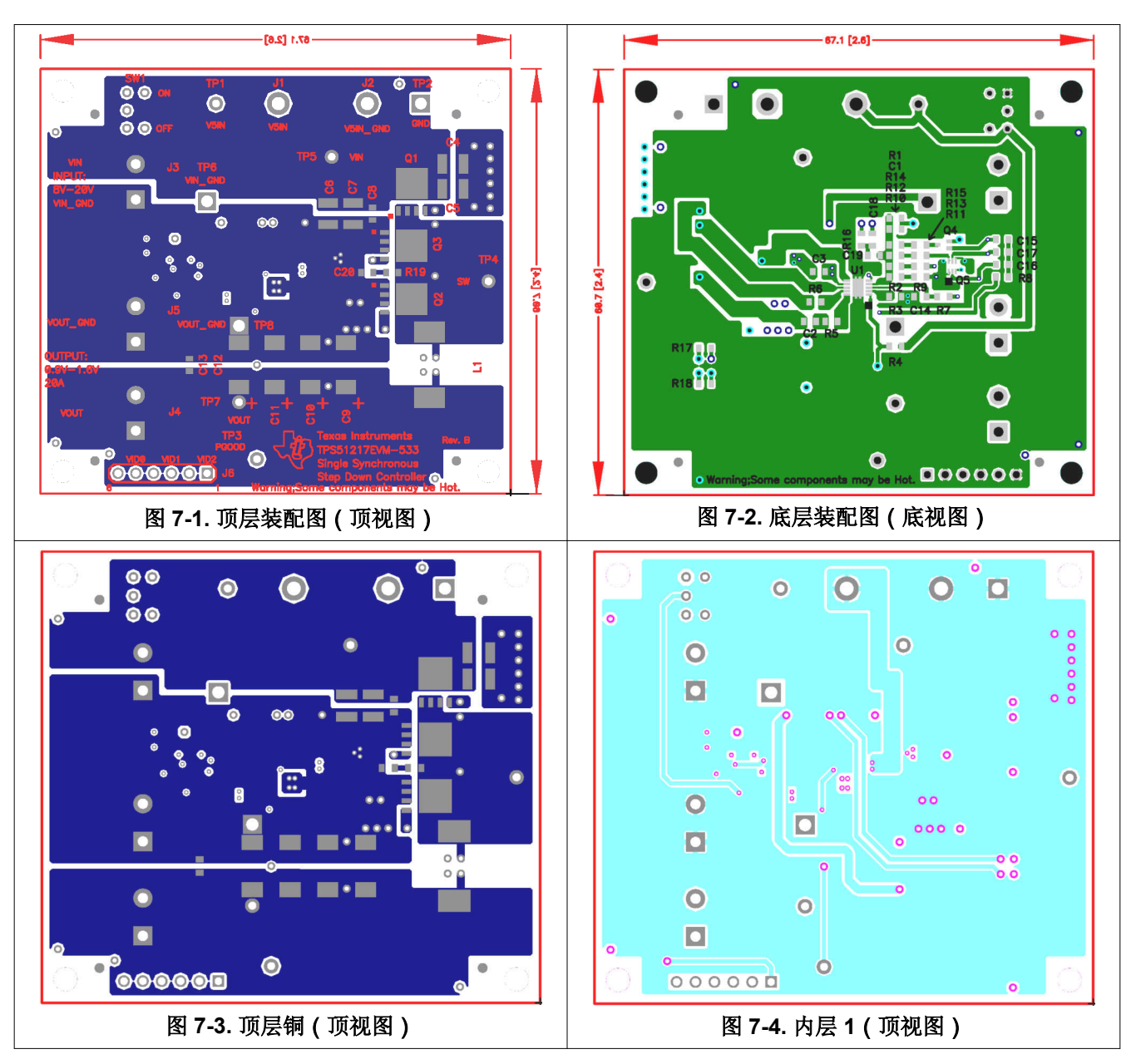

<span id="page-13-0"></span>Texas<br>Instruments *EVM* 装配图和 *PCB* 布局 [www.ti.com.cn](https://www.ti.com.cn)

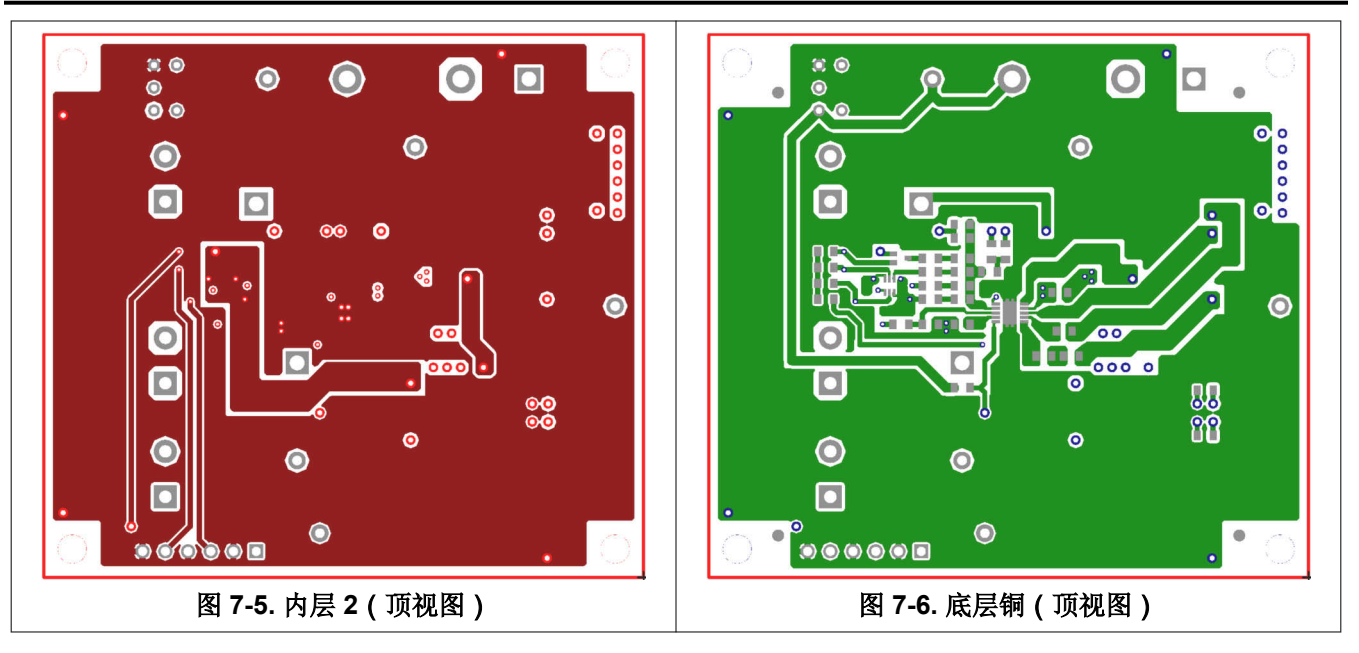

<span id="page-14-0"></span>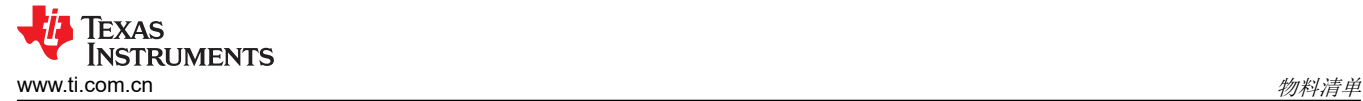

### **8** 物料清单

TPS51217EVM 的物料清单

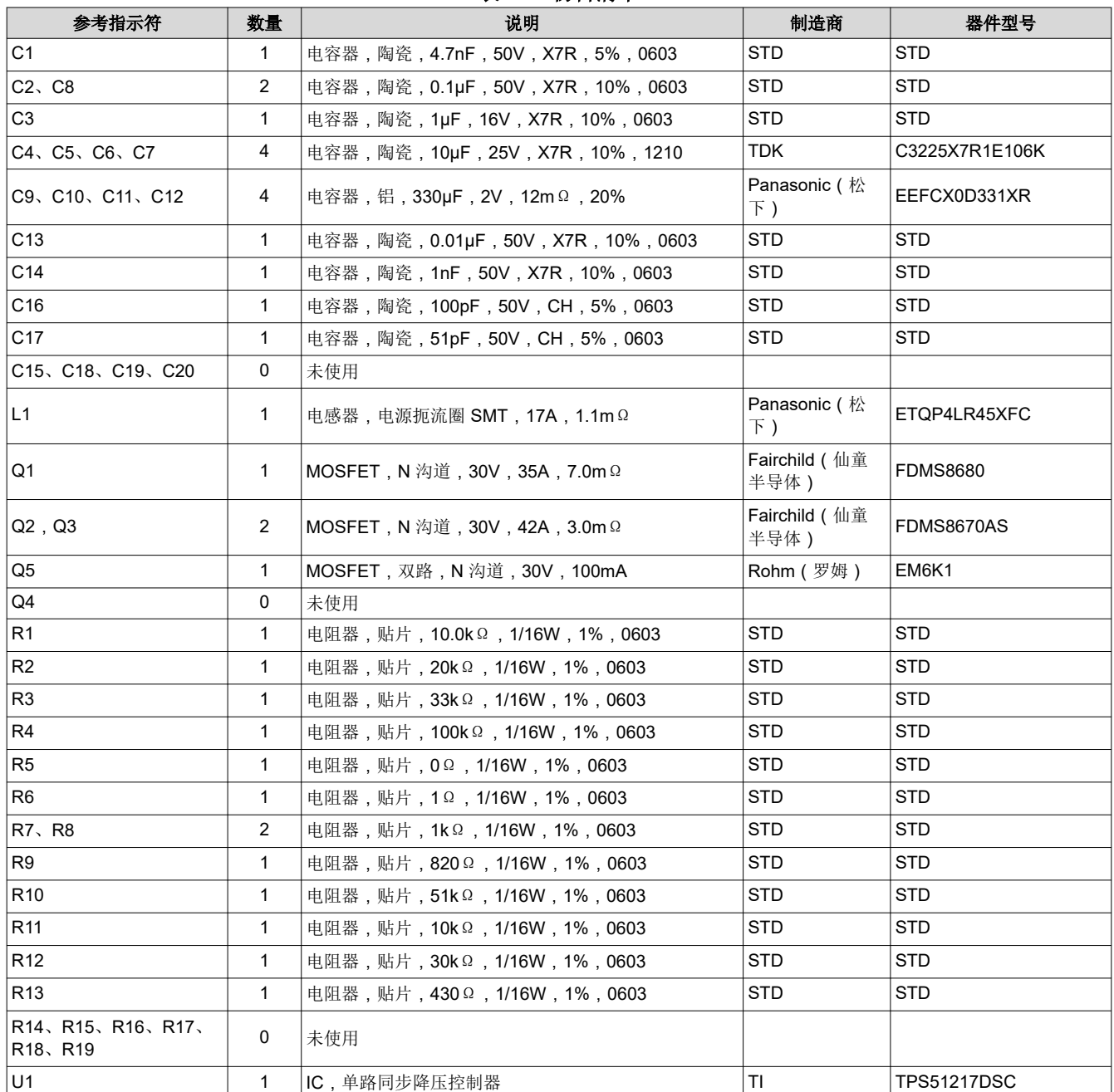

### 表 **8-1.** 物料清单

### **9** 参考文献

德州仪器 (TI),*TPS51217* [适用于笔记本电脑电源的高性能单路同步降压控制器](https://www.ti.com/lit/pdf/SLUS947)数据表

### **10** 修订历史记录

注:以前版本的页码可能与当前版本的页码不同

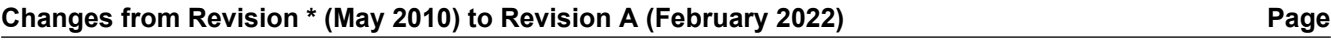

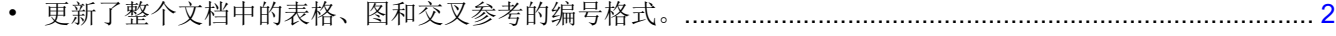

• 更新了用户指南标题........................................................................................................................................... [2](#page-1-0)

#### 重要声明和免责声明

TI"按原样"提供技术和可靠性数据(包括数据表)、设计资源(包括参考设计)、应用或其他设计建议、网络工具、安全信息和其他资源, 不保证没有瑕疵且不做出任何明示或暗示的担保,包括但不限于对适销性、某特定用途方面的适用性或不侵犯任何第三方知识产权的暗示担 保。

这些资源可供使用 TI 产品进行设计的熟练开发人员使用。您将自行承担以下全部责任:(1) 针对您的应用选择合适的 TI 产品,(2) 设计、验 证并测试您的应用,(3) 确保您的应用满足相应标准以及任何其他功能安全、信息安全、监管或其他要求。

这些资源如有变更,恕不另行通知。TI 授权您仅可将这些资源用于研发本资源所述的 TI 产品的应用。严禁对这些资源进行其他复制或展示。 您无权使用任何其他 TI 知识产权或任何第三方知识产权。您应全额赔偿因在这些资源的使用中对 TI 及其代表造成的任何索赔、损害、成 本、损失和债务,TI 对此概不负责。

TI 提供的产品受 TI [的销售条款或](https://www.ti.com/legal/termsofsale.html) [ti.com](https://www.ti.com) 上其他适用条款/TI 产品随附的其他适用条款的约束。TI 提供这些资源并不会扩展或以其他方式更改 TI 针对 TI 产品发布的适用的担保或担保免责声明。

TI 反对并拒绝您可能提出的任何其他或不同的条款。

邮寄地址:Texas Instruments, Post Office Box 655303, Dallas, Texas 75265 Copyright © 2022,德州仪器 (TI) 公司